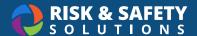

# **Profile 3: Frequently Asked Questions**

#### How do I create a new group?

- From the homepage, select View More under Group Memberships.
- · Select the blue Add icon in the lower right.
- · Enter the group name and select Create.
- Select the blue Add Member button and choose the name of the person/s you'd like to add to your group.
- Select the Locations tab to search and choose a building location and room associated with your group.

#### How do I add someone to an existing group?

- · From the homepage, select the group.
- · Select the blue Add icon in the lower right.
- · Search for the person you wish to add by Last Name, First Name and select their name.
- · Choose their level of access and select Save.

#### How do I remove someone from an existing group?

- · From the homepage, select the group.
- · Select the person.
- · Select the removal icon (trash can) in the upper right.
- · Select Remove.

### How do grant the Delegate role to someone in my group?

- · From the homepage, select the group.
- · Select the name of the person.
- · Select the "Delegate" role using the drop down.
- · Select Save.

# What can Delegates do in a group?

- · Add, edit and remove members
- · Add, edit and remove locations
- · Grant Delegate access to others
- The Delegate role also grants administrative roles into documents like Hazard Assessments, Chemical inventories, or Biological Use Authorizations.

#### How do I remove the Delegate role from someone in my group?

- · From the homepage, select the group.
- · Select the name of the person.
- Change the person's role to "Member" using the drop down.
- · Select Save.

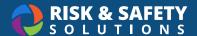

#### How do I delete or rename a group? (Group Owners and Admins Only)

- · From the homepage, select the group.
- · Choose the pencil icon in the upper right.
- Edit the group name and select Save.
- To remove the group choose the removal icon (trash can) and confirm by choosing **Delete**.

WARNING: Removing a group will affect the documents associated to the group.

#### How do I add a location to a group?

- From the homepage, select the group.
- · Select the Locations tab.
- · Select the blue Add icon and search for a location.
- · Type in the building name and select from the list.
- Type in your room number and select it from the list.
- · Choose Save.

#### How do I remove a location from a group?

- · From the homepage, select the desired group under Groups.
- · Select the Locations tab.
- · Select the location to be removed and choose the removal icon (trash can).
- · Select Remove.

# **Profile Administrator Features**

Typically, only the Environment Health & Safety team at an organization will have the Profile Admin role since it grants edit access to all groups on campus.

#### As a Profile Admin for my organization, how do I view all groups?

- · From the homepage, select Account Management.
- Select Groups.
- · Search for groups by group owner name or the group name.
  - Coming soon: Search by any campus user.

#### How do I grant the Profile Admin role to others?

- · From the homepage, select Account Management.
- · Select Roles.
- · Expand the role you would like to update.
- To add someone to the role, select the blue Add icon, search for the person by Last Name, First Name and select their name.
- · Select Save.
- To remove someone from the role, select the checkbox next to their name and choose the removal icon (trash can) at the top of the list.

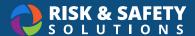

## How do I transfer a group from one owner to another?

- · From the homepage, select Account Management.
- · Select Groups.
- Search for the owner of the group or the name of the group.
- · Choose the pencil icon in the upper right.
- Remove the name of the current owner, search using the name of the new group owner and select their name.
- · Select Save.
- Confirm by selecting the **Transfer** button.